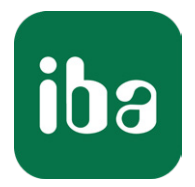

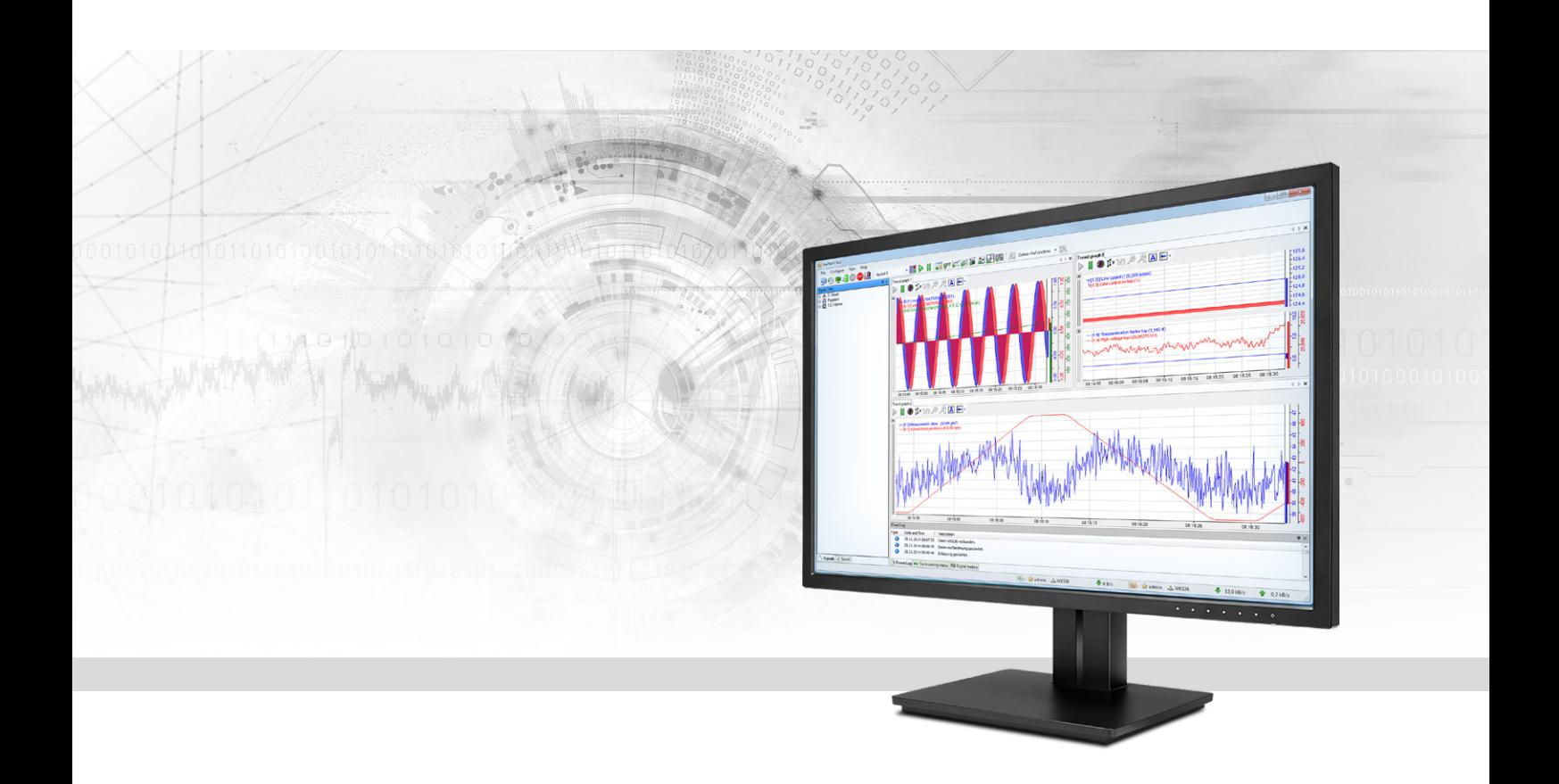

# ibaPDA-Interface-Raytek

Datenschnittstelle für Raytek Temperatur-Scanner

Handbuch Ausgabe 1.2

> Messsysteme für Industrie und Energie www.iba-ag.com

#### **Hersteller**

iba AG Königswarterstr. 44 90762 Fürth Deutschland

#### **Kontakte**

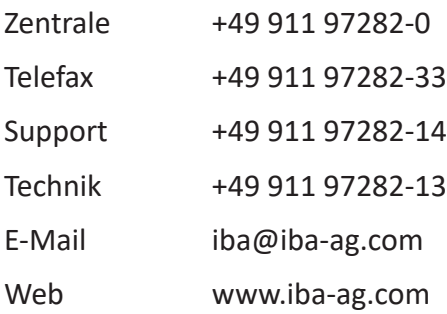

Weitergabe sowie Vervielfältigung dieser Unterlage, Verwertung und Mitteilung ihres Inhalts sind nicht gestattet, soweit nicht ausdrücklich zugestanden. Zuwiderhandlungen verpflichten zu Schadenersatz.

© iba AG 2020, alle Rechte vorbehalten.

Der Inhalt dieser Druckschrift wurde auf Übereinstimmung mit der beschriebenen Hard- und Software überprüft. Dennoch können Abweichungen nicht ausgeschlossen werden, so dass für die vollständige Übereinstimmung keine Garantie übernommen werden kann. Die Angaben in dieser Druckschrift werden jedoch regelmäßig aktualisiert. Notwendige Korrekturen sind in den nachfolgenden Auflagen enthalten oder können über das Internet heruntergeladen werden.

Die aktuelle Version liegt auf unserer Website www.iba-ag.com zum Download bereit.

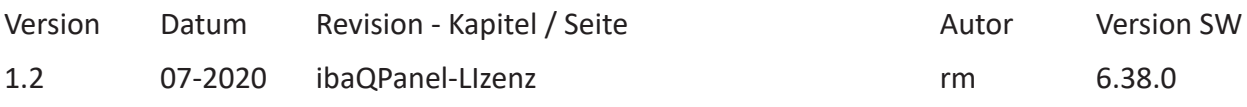

Windows® ist eine Marke und eingetragenes Warenzeichen der Microsoft Corporation. Andere in diesem Handbuch erwähnte Produkt- und Firmennamen können Marken oder Handelsnamen der jeweiligen Eigentümer sein.

# Inhalt

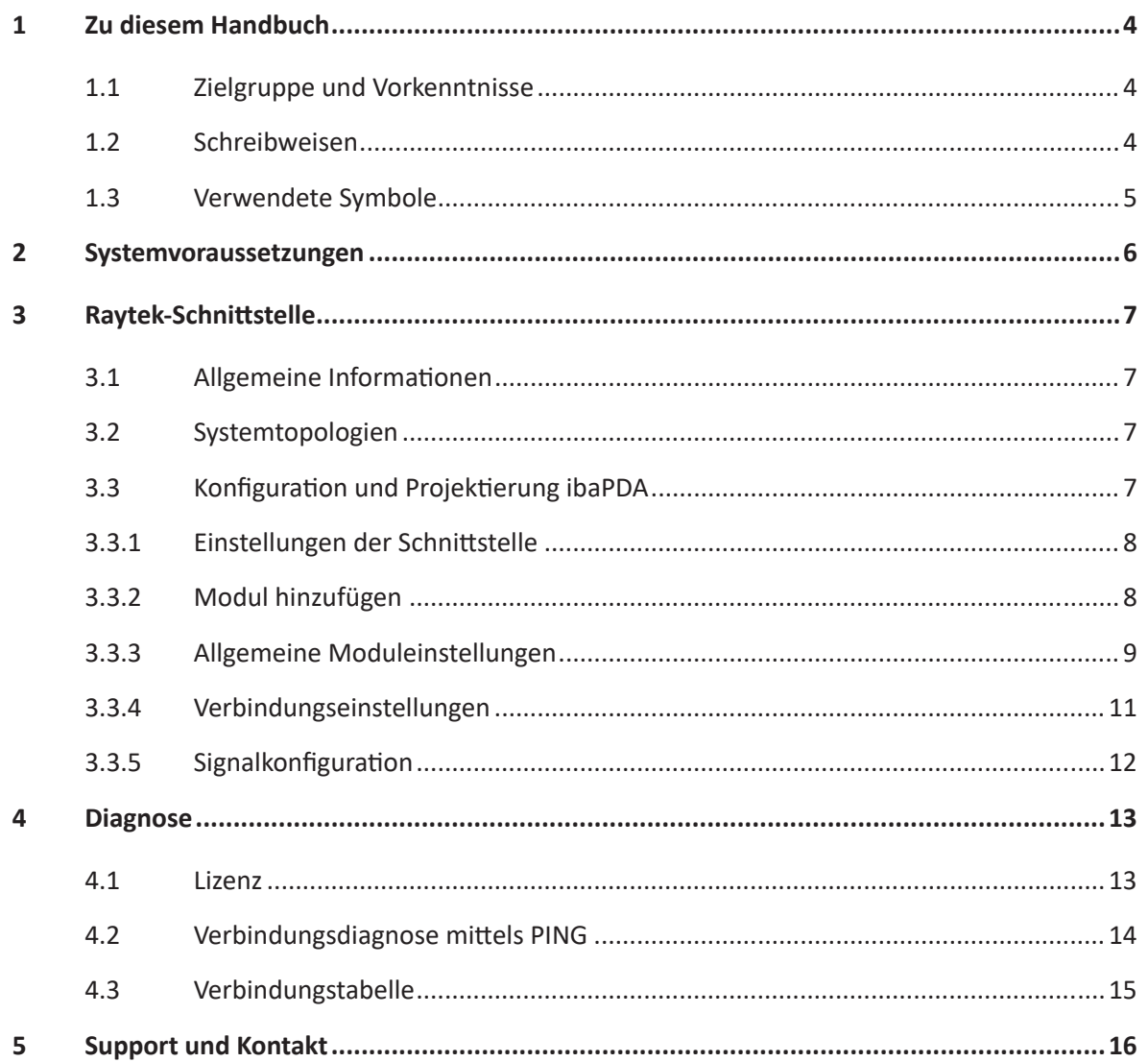

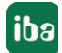

# <span id="page-3-0"></span>**1 Zu diesem Handbuch**

Diese Dokumentation beschreibt die Funktion und Anwendung der Software-Schnittstelle *ibaPDA-Interface-Raytek*.

Diese Dokumentation ist eine Ergänzung zum *ibaPDA*-Handbuch. Informationen über alle weiteren Eigenschaften und Funktionen von *ibaPDA* finden Sie im *ibaPDA*-Handbuch bzw. in der Online-Hilfe.

# <span id="page-3-1"></span>**1.1 Zielgruppe und Vorkenntnisse**

Diese Dokumentation wendet sich an ausgebildete Fachkräfte, die mit dem Umgang mit elektrischen und elektronischen Baugruppen sowie der Kommunikations- und Messtechnik vertraut sind. Als Fachkraft gilt, wer auf Grund seiner fachlichen Ausbildung, Kenntnisse und Erfahrungen sowie Kenntnis der einschlägigen Bestimmungen die ihm übertragenen Arbeiten beurteilen und mögliche Gefahren erkennen kann.

Im Besonderen wendet sich diese Dokumentation an Personen, die mit Projektierung, Test, Inbetriebnahme oder Instandhaltung von Raytek Temperatur-Zeilenscannern befasst sind. Für den Umgang mit *ibaPDA-Interface-Raytek* sind folgende Vorkenntnisse erforderlich bzw. hilfreich:

- Betriebssystem Windows
- ■ Grundkenntnisse *ibaPDA*
- Kenntnis von Projektierung und Betrieb des betreffenden Messgeräts/-systems

# <span id="page-3-2"></span>**1.2 Schreibweisen**

In dieser Dokumentation werden folgende Schreibweisen verwendet:

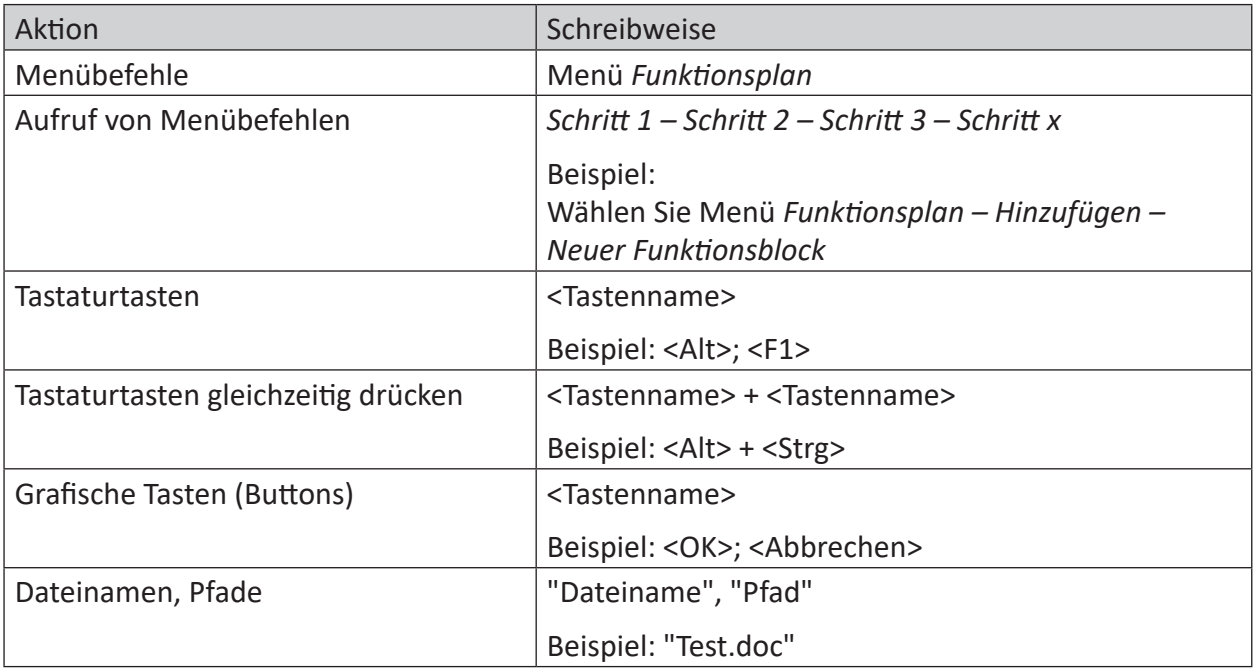

# <span id="page-4-0"></span>**1.3 Verwendete Symbole**

Wenn in dieser Dokumentation Sicherheitshinweise oder andere Hinweise verwendet werden, dann bedeuten diese:

#### **Gefahr!**

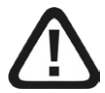

**Wenn Sie diesen Sicherheitshinweis nicht beachten, dann droht die unmittelbare Gefahr des Todes oder der schweren Körperverletzung!**

■ Beachten Sie die angegebenen Maßnahmen.

#### **Warnung!**

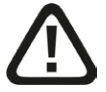

**Wenn Sie diesen Sicherheitshinweis nicht beachten, dann droht die mögliche Gefahr des Todes oder schwerer Körperverletzung!**

■ Beachten Sie die angegebenen Maßnahmen.

#### **Vorsicht!**

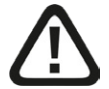

**Wenn Sie diesen Sicherheitshinweis nicht beachten, dann droht die mögliche Gefahr der Körperverletzung oder des Sachschadens!**

■ Beachten Sie die angegebenen Maßnahmen.

#### **Hinweis**

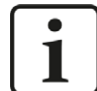

Hinweis, wenn es etwas Besonderes zu beachten gibt, wie z. B. Ausnahmen von der Regel usw.

#### **Tipp**

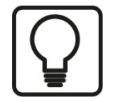

Tipp oder Beispiel als hilfreicher Hinweis oder Griff in die Trickkiste, um sich die Arbeit ein wenig zu erleichtern.

#### **Andere Dokumentation**

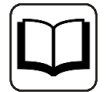

Verweis auf ergänzende Dokumentation oder weiterführende Literatur.

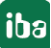

# <span id="page-5-0"></span>**2 Systemvoraussetzungen**

Folgende Systemvoraussetzungen sind für die Verwendung der Datenschnittstelle Raytek erforderlich:

- *ibaPDA* v6.38 oder höher
- ■ Lizenz für *ibaPDA-Interface-Raytek* (unterstützt bis zu 2 Geräte bzw. 2 Verbindungen)
- Bei mehr als 2 Verbindungen benötigen Sie zusätzliche *one-step-up-Interface-Raytek* Lizenzen für jeweils 2 weitere Verbindungen. Bis zu 16 Verbindungen insgesamt sind möglich.

Sonstige Voraussetzungen an die eingesetzte Rechner-Hardware und die unterstützten Betriebssysteme entnehmen Sie bitte der *ibaPDA*-Dokumentation.

#### **Hinweis**

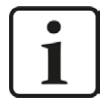

Für die Darstellung der Messgrößen ist inbesondere die Ansicht 2D-Draufsicht geeignet. Diese Darstellung ist mit Live-Daten aber nur mit den Objekten Trendgraph und HD-Trendgraph der Software *ibaQPanel* möglich. Daher wird empfohlen, zusätzliche Lizenzen für *ibaQPanel* und/oder ibaHD-Server zu erwerben.

In der Offline-Analyse mit *ibaAnalyzer* ist die 2D-Draufsicht standardmäßig enthalten.

#### **Lizenzinformationen**

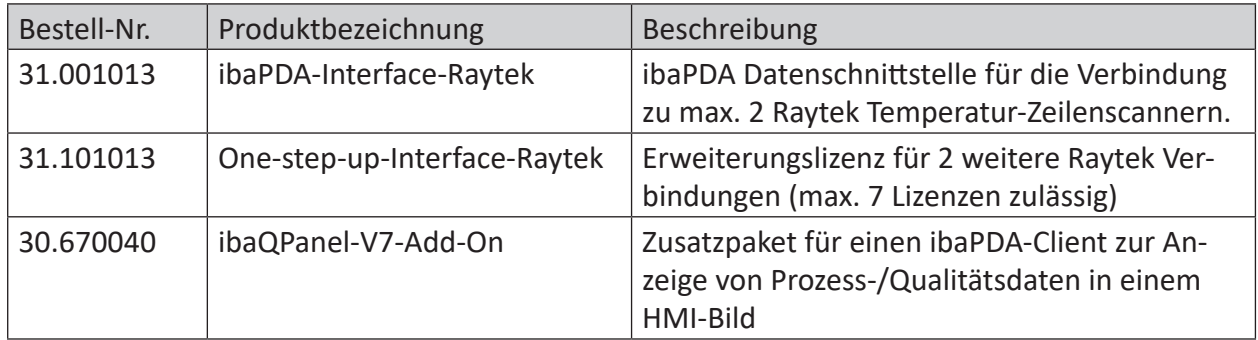

Tab. 1: Verfügbare Raytek-Schnittstellen-Lizenzen

# <span id="page-6-0"></span>**3 Raytek-Schnittstelle**

# <span id="page-6-1"></span>**3.1 Allgemeine Informationen**

Die Raytek-Schnittstelle ist geeignet für die Messdatenerfassung von Raytek (Fluke Process Instruments) Temperatur-Zeilenscannern der Typen MP40, MP50 und MP150. Die Scanner erzeugen 1024 Messpunkte pro Zeile und sie können bis zu 150 Zeilen pro Sekunde erfassen. Die Scanner senden ihre Daten automatisch über eine Ethernet-TCP/IP-Verbindung an *ibaPDA*. *ibaPDA* muss die Messdaten nicht anfordern. Die Scanner unterstützen nur eine Verbindung pro Gerät.

# <span id="page-6-2"></span>**3.2 Systemtopologien**

Die Verbindungen zu den Geräten können über Standard-Ethernet-Schnittstellen des Rechners hergestellt werden.

Es ist keine weitere Software für den Betrieb erforderlich.

**Hinweis**

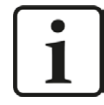

Es wird empfohlen, die TCP/IP-Kommunikation auf einem separaten Netzwerksegment durchzuführen, um eine gegenseitige Beeinflussung durch sonstige Netzwerkkomponenten auszuschließen.

# <span id="page-6-3"></span>**3.3 Konfiguration und Projektierung ibaPDA**

Öffnen Sie den I/O-Manager, z. B. mithilfe der Symbolleiste

Bei Vorliegen aller Systemvoraussetzungen (s.o.) wird im Signalbaum die Schnittstelle "Raytek" angezeigt.

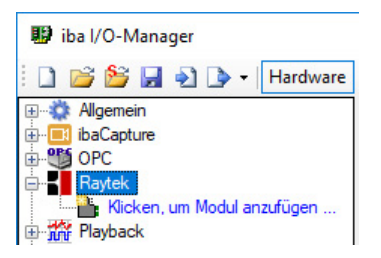

Abb. 1: Raytek-Schnittstelle im I/O-Manager

# <span id="page-7-0"></span>**3.3.1 Einstellungen der Schnittstelle**

Die Schnittstelle selbst hat folgende Funktionen und Konfigurationsmöglichkeiten:

| <b>W</b> iba I/O-Manager                                                                                            |                                                                                  |                                        |         |                  | $\frac{1}{2} \left( \frac{1}{2} \right) \left( \frac{1}{2} \right) \left( \frac{1}{2} \right) \left( \frac{1}{2} \right)$ |                                                                                               |         |                      |  |  |
|----------------------------------------------------------------------------------------------------|----------------------------------------------------------------------------------|----------------------------------------|---------|------------------|----------------------------------------------------------------------------------------------------|-----------------------------------------------------------------------------------------------|---------|----------------------|--|--|
| ID BBH - DD<br>$\cdot$                                                                                              |                                                                                  | Hardware Gruppen Technostring Ausgänge |         |                  |                                                                                                    |                                                                                               |         |                      |  |  |
| <b>Ellistick</b> Allgemein<br>il ibaCapture<br>Ėŀ                                                                   | <b>Ravtek</b>                                                                    |                                        |         |                  |                                                                                                    |                                                                                               |         |                      |  |  |
| 由 CM OPC<br>Raytek<br>由 <b>論</b> Playback<br>I <sub>⊞</sub> f <sub>x</sub> Virtuell<br><b>IDED</b> Nicht abgebildet | Alle Werte auf null setzen, wenn die Verbindung zu einem Gerät unterbrochen wird |                                        |         |                  |                                                                                                    |                                                                                               |         | Zähler zurücksetzen. |  |  |
|                                                                                                    | Erfassung starten, auch wenn ein Gerät nicht erreichbar ist                      |                                        |         |                  |                                                                                                    |                                                                                               |         |                      |  |  |
|                                                                                                    |                                                                                  | Name                                   | Adresse | Fehler<br>Zähler | Aktuell                                                                                                    | Aktualisierungszeit Aktualisierungszeit Aktualisierungszeit Aktualisierungszeit<br>Mittelwert | Minimum | Maximum              |  |  |
|                                                                                                    | n                                                                                |                                        |         |                  |                                                                                                    |                                                                                               |         |                      |  |  |

Abb. 2: Raytek Schnittstelleneinstellungen

#### **Alle Werte auf Null setzen, wenn Verbindung zu einem Gerät unterbrochen wird**

Wenn diese Option aktiviert ist, werden alle gemessenen Werte eines Raytek-Gerätes auf den Wert Null gesetzt, sobald die Verbindung verloren geht. Ist diese Option deaktiviert, dann behält *ibaPDA* den bei Verbindungsabbruch letzten gültigen Messwert im Speicher.

#### **Erfassung starten, auch wenn ein Gerät nicht erreichbar ist**

Wenn diese Option aktiviert ist, wird die Erfassung starten auch wenn ein Raytek-Gerät nicht erreichbar ist. Anstatt eines Fehlers wird eine Warnung im Prüfungsdialog ausgegeben. Wenn das System ohne Verbindung zum Gerät gestartet wurde, wird *ibaPDA* in regelmäßigen Abständen versuchen, eine Verbindung zum Gerät herzustellen.

#### **Verbindungstabelle**

Die Tabelle zeigt die Zykluszeiten und Fehlerzähler der einzelnen Verbindungen während der Datenmessung an. Klicken Sie auf die Schaltfläche <Zähler zurücksetzen>, um die berechneten Zeiten und den Fehlerzähler auf Null zurückzusetzen.

### <span id="page-7-1"></span>**3.3.2 Modul hinzufügen**

Pro Gerät benötigen Sie ein Modul. *ibaPDA* unterstützt einen Modultypen:

#### **Raytek MPx linescanner**

Fügen Sie ein Modul durch Klicken unter der Schnittstelle hinzu. Wählen Sie den gewünschten Modultyp aus und klicken Sie auf <OK>.

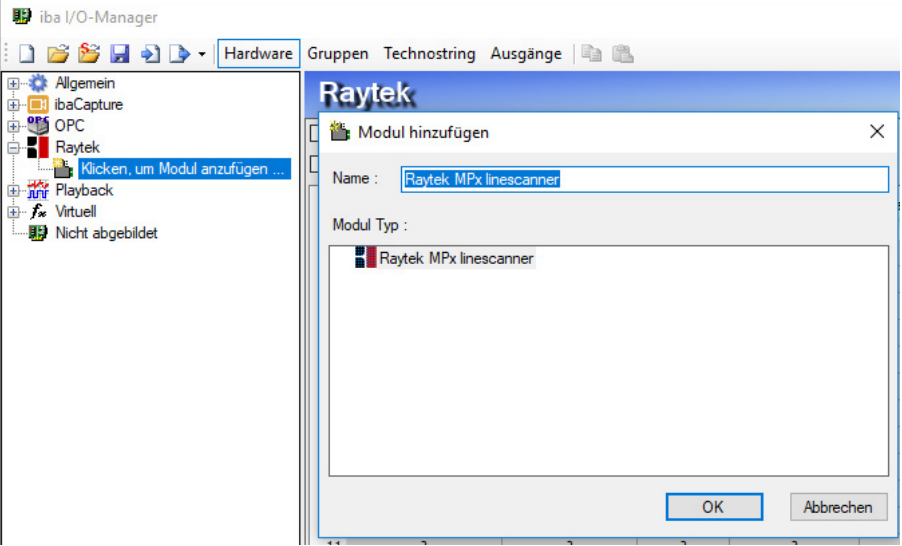

Abb. 3: Raytek-Modul hinzufügen

iba

### <span id="page-8-0"></span>**3.3.3 Allgemeine Moduleinstellungen**

Die Module haben folgende Einstellmöglichkeiten.

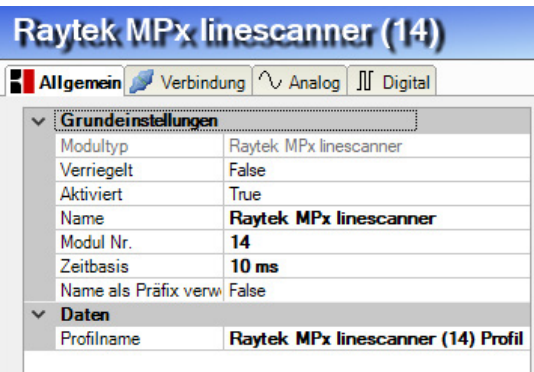

Abb. 4: Allgemeine Einstellungen Raytek-Modul

#### **Grundeinstellungen**

#### **Modultyp (nur Anzeige)**

Zeigt den Typ des aktuellen Moduls an.

#### **Verriegelt**

Ein Modul kann verriegelt werden, um ein versehentliches oder unautorisiertes Ändern der Moduleinstellungen zu verhindern.

#### **Aktiviert**

Deaktivierte Module werden von der Signalerfassung ausgeschlossen.

#### **Name**

Hier ist der Klartextname als Modulbezeichnung einzutragen.

#### **Modul Nr.**

Interne Referenznummer des Moduls. Diese Nummer bestimmt die Reihenfolge der Module im Signalbaum von *ibaPDA*-Client und *ibaAnalyzer*.

#### **Zeitbasis**

Alle Signale dieses Moduls werden mit dieser Zeitbasis erfasst.

#### **Name als Präfix verwenden**

Stellt den Modulnamen den Signalnamen voran.

#### **Daten**

#### **Profilname**

*ibaPDA* erzeugt für jedes Raytek-Modul ein Vektorsignal mit den gemessenen Zeilendaten. Dieses Vektorsignal finden Sie im Abschnitt "Gruppen" im I/O-Manager.

Standardmäßig wird der Name aus dem Modulnamen und der Modulnummer gebildet.

Sie können den Namen des Vektorsignals bestimmen, indem Sie ihn bei *Profilname* eingeben. Wenn Sie das Zeichen '\' verwenden, können Sie das Vektorsignal einer Untergruppe zuordnen.

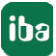

#### **Tipp**

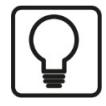

Das Vektorsignal kann direkt für die 2D-Draufsicht (Falschfarbendarstellung) des Temperaturprofils in *ibaQPanel* und/oder *ibaAnalyzer* verwendet werden.

#### **Beispiel**

Die Eingabe von "Test\Raytek\_01\_Profil" als Profilename führt zur Bildung einer Gruppe namens "Test" mit einem Vektorsignal namens "Raytek\_01\_Profil" als Gruppenelement.

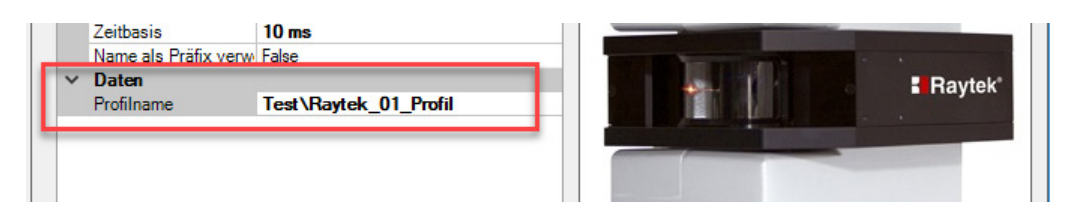

*Einstellung Profilename in den allgemeinen Moduleinstellungen* 

| <b>哪</b> iba I/O-Manager                                                  |   |                   |                                                            |  |  |
|---------------------------------------------------------------------------|---|-------------------|------------------------------------------------------------|--|--|
| $\mathbb{E}[\Box \bullet]$ $\blacktriangleright$ Hardware                 |   |                   | Gruppen Technostring Ausgänge                              |  |  |
| Test<br>白 2 Raytek_01_Profil                                              | ₽ |                   |                                                            |  |  |
| $\neg$ [14:2]: Pixeldaten 1                                               |   | Signale auswählen |                                                            |  |  |
| $\bigcap_{\Omega}$ [14:4]: Pixeldaten 3<br>$\bigcap$ [14:5]: Pixeldaten 4 | 鐖 |                   | 14. Raytek MPx linescanner<br>$\sim$ 14:0: Innentemperatur |  |  |
| $\sim$ [14:6]: Pixeldaten 5<br>$\bigcap_{n}$ [14:7]: Pixeldaten 6         |   |                   | $\sim$ 14:1: Zeilennummer<br>$\sim$ 14:2: Pixeldaten 1     |  |  |
| $\sim$ 0. [14:8]: Piveldaten 7                                            |   |                   | $14.3$ Piveldaten 2                                        |  |  |

*Gruppe und Profil-Vektorsignal*

### <span id="page-10-0"></span>**3.3.4 Verbindungseinstellungen**

Im Register *Verbindun*g nehmen Sie die Einstellungen für den Verbindungsaufbau vor:

| iba I/O-Manager                                                                                                    |                                                                                                    |      | $\times$ |
|----------------------------------------------------------------------------------------------------|----------------------------------------------------------------------------------------------------|------|----------|
|                                                                                                    | <b>音管日 D - Hardware Gruppen Technostring Ausgänge 自</b> 區                                                                                                    |      |          |
| E Allgemein<br><b>E</b> baCapture<br>由 25 OPC<br><b>B</b> Raytek<br>Raytek MPx linescanner (14)<br>Klicken, um Modul anzufügen<br><b>The Playback</b><br>E fx Virtuell<br>由 明 Nicht abgebildet | <b>Raytek MPx linescanner (14)</b><br>Allgemein Verbindung V Analog II Digital<br>Verbindung<br>Adresse<br>192.168.42.30<br>H<br>2727<br>Port<br>Typ<br><b>MP150</b><br>$\checkmark$<br>$\mathcal{C}$<br>Einheit<br>$\checkmark$<br>Connecting to device at 192.168.42.30:2727<br>Successfully connected<br>-RAY-M150-0G5-35272-<br>$Device$ $ID:$<br>MPOS Version 3.44 Update: Nov 19 2015 (Motor: 2.03; Apr 11 2016)<br>Nersion:<br>Status:<br>OK | Test |          |
|                                                                                                    | Temperature range: 100 °C - 950 °C<br>36 Hz<br>Scan frequency:<br>512<br>Pixels per line:                                                                                                    |      |          |

Abb. 5: Raytek Verbindungseinstellungen

#### **Adresse**

Geben Sie hier die IP-Adresse des Raytek-Gerätes ein.

#### **Port**

Dies ist die Portnummer, über die das Gerät mit *ibaPDA* kommuniziert. Voreinstellung: 2727. Bei Bedarf können Sie die Portnummer ändern. Sie muss auf beiden Seiten (*ibaPDA* und Raytek) gleich sein.

#### **Typ**

Hier können Sie den Scannertyp auswählen. Dies ist in der Regel aber nicht notwendig, wenn Sie nach Eingabe der IP-Adresse auf den <Test>-Button klicken. Ist der Scanner angeschlossen und eingeschaltet, wird der Typ von *ibaPDA* automatisch erkannt.

#### **Einheit**

Hier können Sie zwischen den Temperatureinheiten °C und °F wählen. *ibaPDA* verwendet dann die korrekten Faktoren zur Skalierung.

#### **<Test>-Button**

Wenn Sie auf den <Test>-Button klicken, versucht *ibaPDA* die Verbindung zu dem Gerät aufzubauen und eine Reihe von Daten auszulesen, wie z. B.

- Geräte-ID
- Geräteversion
- ■ Aktueller Gerätestatus
- Temperaturbereich
- Scan-Frequenz
- Anzahl Pixel pro Linie

Bei erfolgreicher Verbindung werden die Daten im Dialogfenster angezeigt. Ein Teil dieser Informationen wird dazu verwendet, die Anzahl der Analogsignale in der Signaltabelle automatisch anzupassen.

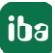

#### **Hinweis**

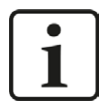

Änderungen der Parameter, wie z. B. Anzahl Pixel pro Linie oder Scan-Frequenz können nur am Gerät mithilfe der Raytek-Software vorgenommen werden.

### <span id="page-11-0"></span>**3.3.5 Signalkonfiguration**

Das Modul enthält alle analogen und digitalen Signale, die der Scanner sendet. Für jedes Modul wird der komplette Signalsatz eines Raytek-Gerätes automatisch angelegt.

Die Signale sind nach Funktionalität in der Signaltabelle gruppiert. Es ist nicht erforderlich, noch weitere Signale hinzuzufügen. Bei Bedarf können Sie einzelne Signale aktivieren/deaktivieren.

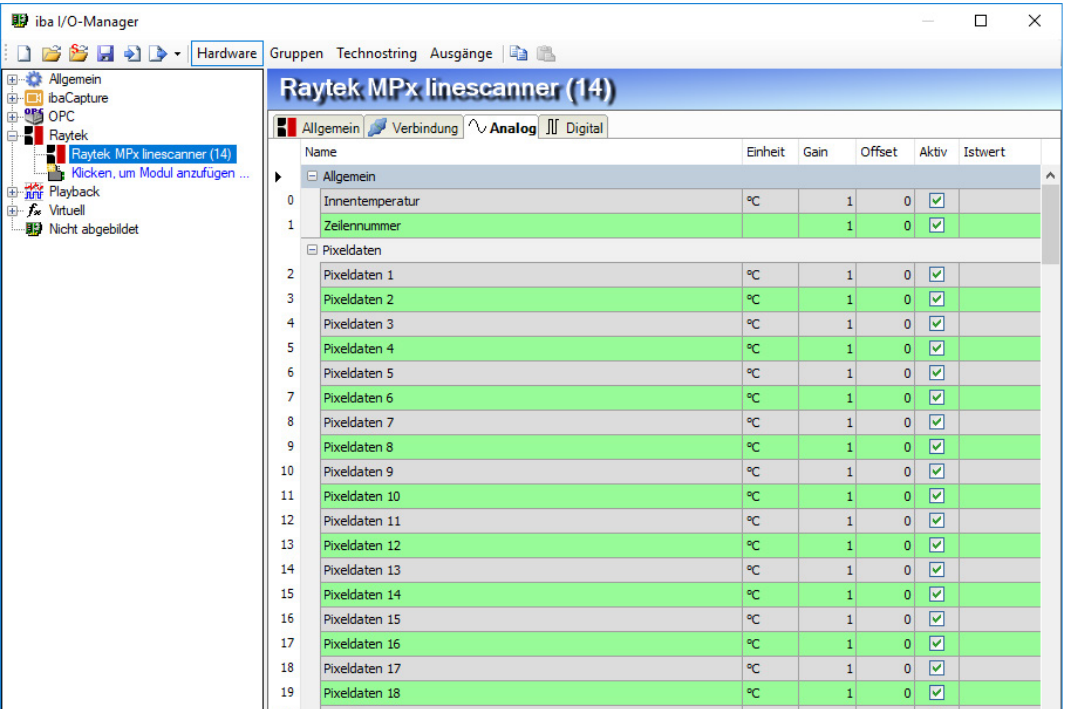

Abb. 6: Raytek Signaltabelle "Analog"

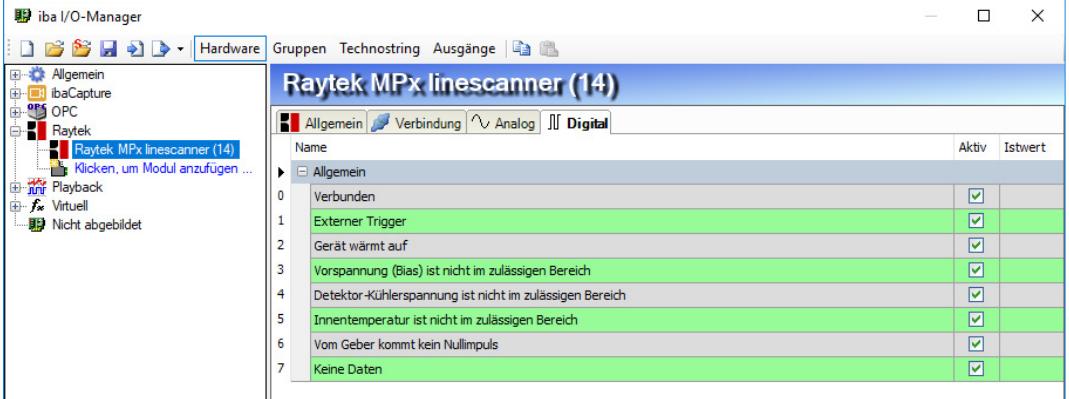

Abb. 7: Raytek Signaltabelle "Digital"

# <span id="page-12-0"></span>**4 Diagnose**

### <span id="page-12-1"></span>**4.1 Lizenz**

Falls die Schnittstelle "Raytek" nicht im Signalbaum angezeigt wird, können Sie entweder in *ibaPDA* im I/O-Manager unter *Allgemein - Einstellungen - Lizenz-Info* oder in der *ibaPDA* Dienststatus-Applikation überprüfen, ob Ihre Lizenz "Interface Raytek" ordnungsgemäß erkannt wird. Die Anzahl der lizenzierten Verbindungen ist in Klammern angegeben.

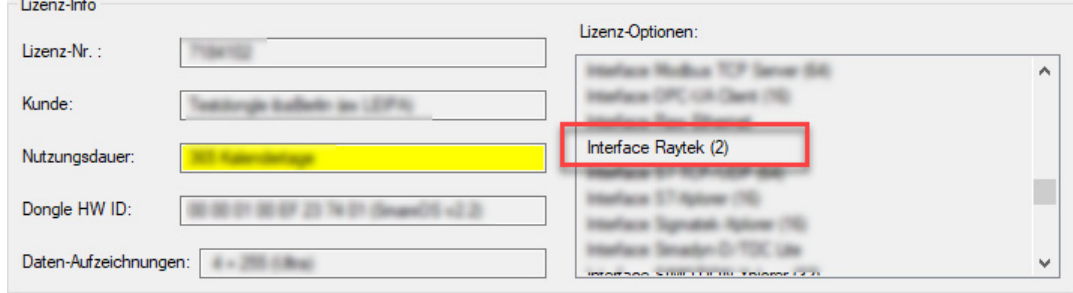

Abb. 8: Lizenzanzeige im ibaPDA I/O-Manager

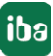

# <span id="page-13-0"></span>**4.2 Verbindungsdiagnose mittels PING**

Ping ist ein System-Befehl, mit dem überprüft werden kann, ob ein bestimmter Kommunikationspartner in einem IP-Netzwerk erreichbar ist.

Öffnen Sie eine Windows Eingabeaufforderung.

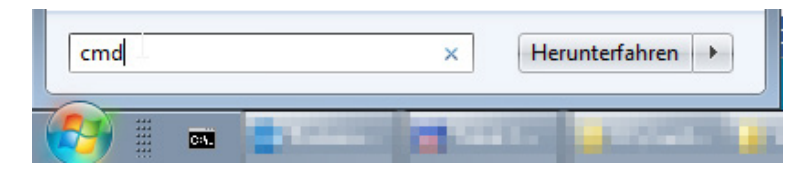

Geben Sie den Befehl "ping" gefolgt von der IP-Adresse des Kommunikationspartners ein und drücken Sie <ENTER>.

Bei bestehender Verbindung erhalten Sie mehrere Antworten.

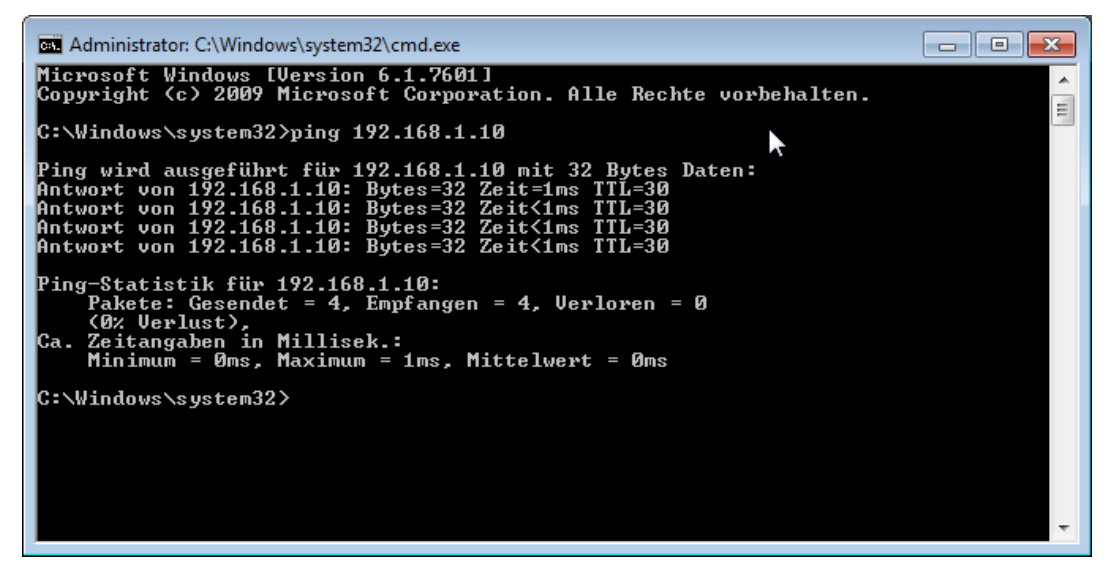

Abb. 9: PING mit Erfolg

Bei nicht bestehender Verbindung erhalten Sie Fehlermeldungen.

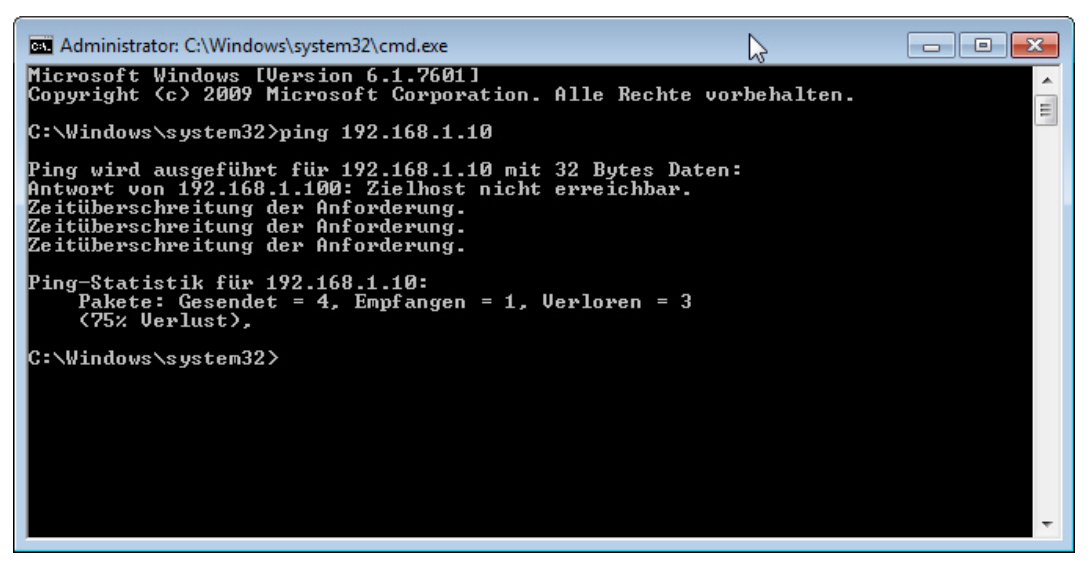

Abb. 10: PING ohne Erfolg

# <span id="page-14-0"></span>**4.3 Verbindungstabelle**

Die Raytek-Schnittstelle zeigt alle Verbindungen in einer Tabelle. Pro Verbindung zu einem Scanner wird eine Zeile belegt.

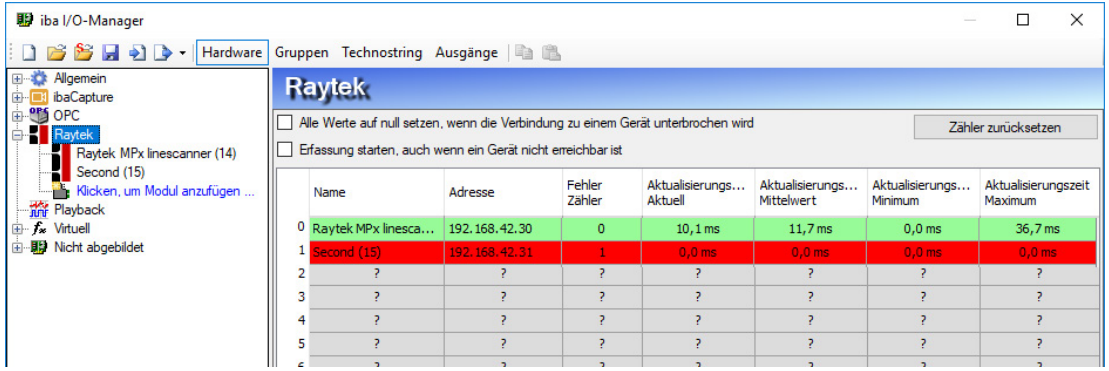

Abb. 11: Raytek Verbindungstabelle

Die Tabellenspalten und ihre Bedeutung:

- Name: Name des Moduls
- Adresse: IP-Adresse des Scanners
- ■ Fehler Zähler: Die Anzahl der aufgetretenen Kommunikationsfehler
- Aktualisierungszeit aktuell, Mittelwert, Minimum, Maximum:

Die Aktualisierungszeit ist die Zeit zwischen zwei aufeinanderfolgenden Telegrammen.

Zusätzliche Informationen liefert die Hintergrundfarbe der Zeilen:

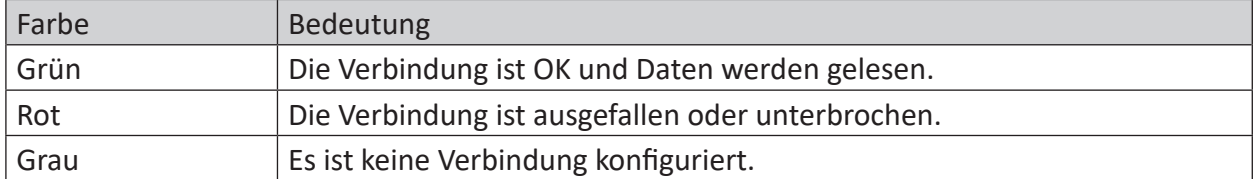

Tab. 2: Farbcode für Hintergrundfarben der Verbindungstabelle

# <span id="page-15-0"></span>**5 Support und Kontakt**

#### **Support**

Tel.: +49 911 97282-14

Fax: +49 911 97282-33

E-Mail: support@iba-ag.com

#### **Hinweis**

1

Wenn Sie Support benötigen, dann geben Sie die Seriennummer (iba-S/N) des Produktes bzw. die Lizenznummer an.

#### **Kontakt**

#### **Hausanschrift**

iba AG Königswarterstraße 44 90762 Fürth Deutschland

Tel.: +49 911 97282-0

Fax: +49 911 97282-33

E-Mail: iba@iba-ag.com

#### **Postanschrift**

iba AG Postfach 1828 90708 Fürth

#### **Warenanlieferung, Retouren**

iba AG Gebhardtstraße 10 90762 Fürth

#### **Regional und weltweit**

Weitere Kontaktadressen unserer regionalen Niederlassungen oder Vertretungen finden Sie auf unserer Webseite

**www.iba-ag.com.**

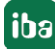